# **SONOFF Basic / RF GUÍA DE USUARIO**

**1.Descargue la aplicación "eWeLink".**

# **Install the APP**

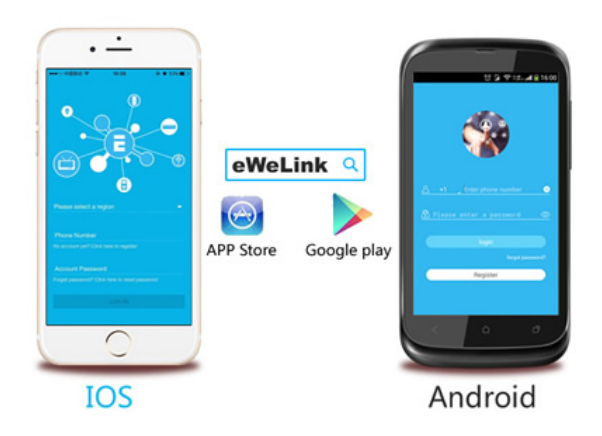

Buscar "eWeLink" en APP Store para la versión de iOS o Google play para la versión de Android.

# **2.Siga las instrucciones de cableado para conectar el dispositivo.**

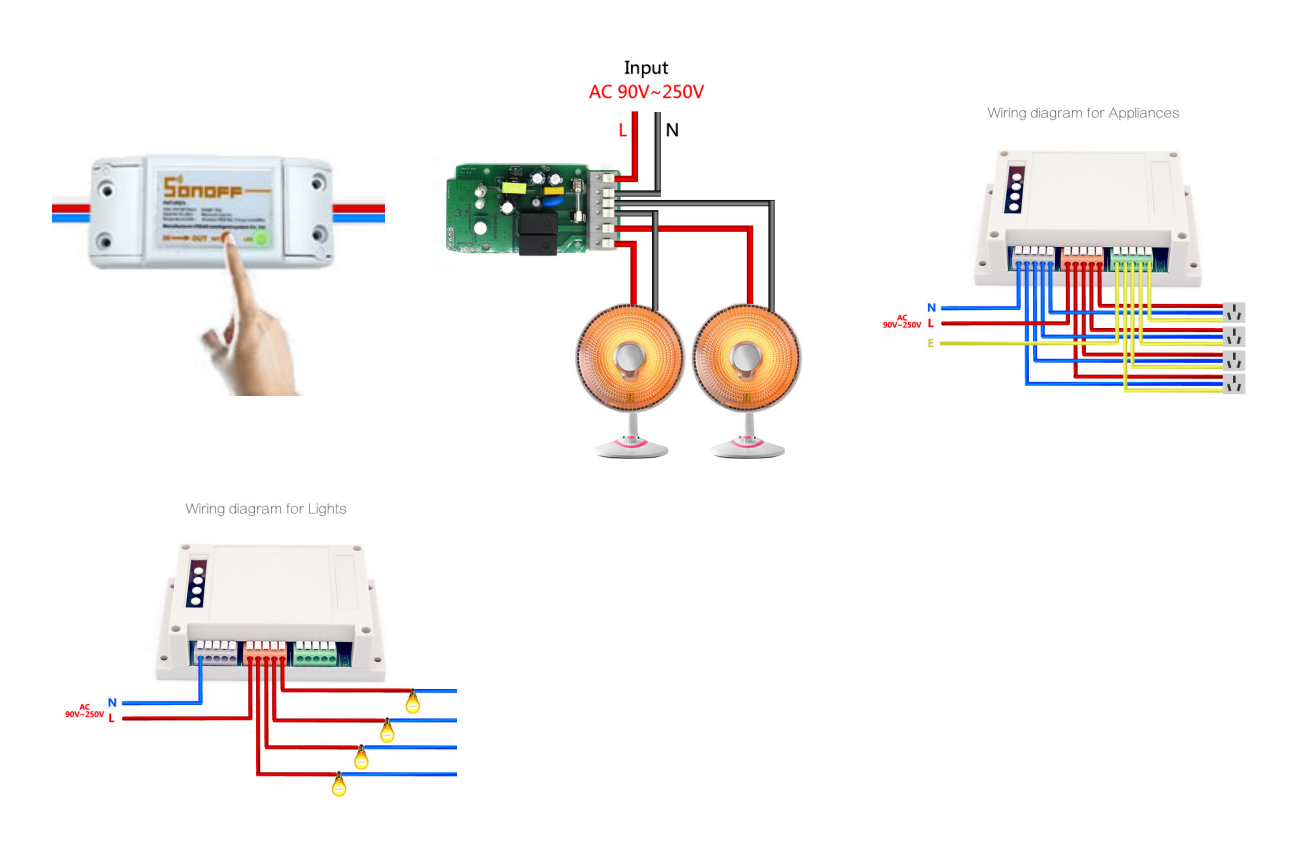

# **3.Añadir dispositivo**

1.Encienda el dispositivo después de completar la instalación.

2.Mantenga presionado el botón negro durante 7 segundos hasta que el LED verde parpadee como a continuación(4ch: Presione el primer botón):

Pertenece al dispositivo de 1ª generación, cuando ingresa el estado de emparejamiento, el LED parpadea 1 vez y se repite.

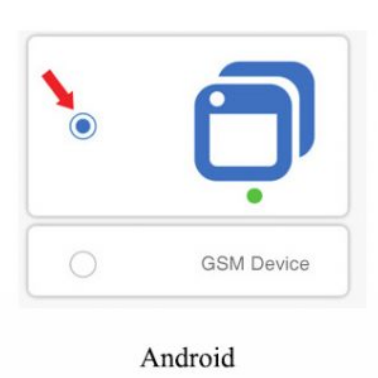

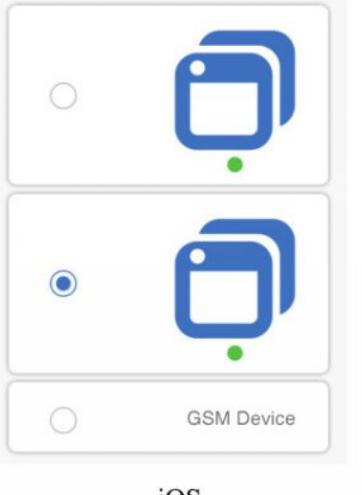

iOS

For Android, please select the first icon.

# iOS:

V2.4.0 or higher: LED indicator fast blinks 1 time and repeats, please select the 2nd icon. Other blinking ways, please select the 1st icon.

Lower than 2.4.0: LED indicator fast blinks 1 time and repeats, please select the 1st icon.

Other blinking ways, please select the 2nd icon.

Para Android, seleccione el ícono primero, haga clic en Siguiente.

Para iOS, vaya a Configuración del teléfono> WiFi> conecte WiFi comienza con ITEAD – \*\*\*\*\*\*, ingrese la contraseña predeterminada 12345678. Vuelva a eWeLink, seleccione el icono 2 si su versión es 2.4.0 o superior, seleccione El primer icono si su versión es inferior a 2.4.0. Haga clic en Siguiente.

3.Buscará automáticamente y conectará el dispositivo casero elegante alrededor de usted.

#### **4.Ingrese su SSID y contraseña de su casa:**

4.1 Si no hay contraseña, manténgala en blanco.

4.2 Ahora eWeLink sólo soporta 2.4G protocolo de comunicación WiFi, 5G-WiFi no es compatible.

# **5.Nombre el dispositivo para completar.**

Tal vez el dispositivo esté "Desconectado" en eWeLink, ya que el dispositivo necesita 1 minuto para conectarse a su enrutador y servidor. Cuando el LED verde está encendido, el dispositivo está "En línea", si eWeLink muestra todavía "Desconectado", cierre eWeLink y vuelva a abrirlo.

#### **6.Problemas y soluciones**

#### **1.Mi dispositivo ha agregado correctamente pero permanece "Sin conexión".**

Respuestas: El dispositivo recién agregado necesita 1-2 min para conectarse a su enrutador e Internet. Si permanece fuera de línea por mucho tiempo, por favor juzgue el problema por el estado de led verde:

1.1. El led verde parpadea una vez y se repite, lo que significa que el dispositivo no se conectó al enrutador. La razón puede ser que ha ingresado una contraseña WiFi incorrecta o su dispositivo está demasiado lejos del enrutador, lo que provoca una débil señal WiFi. El dispositivo no se puede agregar al 5G-wifi-router, sólo el 2.4G-wifi está bien. Por último, asegúrese de que su enrutador es MAC-abierto.

1.2. El LED verde parpadea lentamente una vez y se repite, lo que significa que el dispositivo se ha conectado al enrutador y al servidor pero no se ha agregado a la lista de dispositivos. A continuación, vuelva a encender el dispositivo, si todavía no funciona, simplemente vuelva a agregar el dispositivo.

1.3. Verde led rápidamente parpadea dos veces y se repite, esto significa que el dispositivo se ha conectado al enrutador, pero no se ha conectado al servidor. A continuación, confirme que su enrutador WiFi funciona normalmente.

### **2.¿Por qué la APP no puede encontrar el dispositivo en el estado de vinculación?**

Respuestas: Eso es debido a la caché de su teléfono. Cierre la WLAN de su teléfono y ábrala después de un minuto. Al mismo tiempo, por favor, apague el dispositivo si es posible, luego enciéndalo para intentarlo de nuevo.

● [店长](http://ewelink.coolkit.cc/?author=2) / [2017年10月11日](http://ewelink.coolkit.cc/?p=1236)

[eWelink](http://ewelink.coolkit.cc/) / [自豪地采用](https://cn.wordpress.org/)WordPress